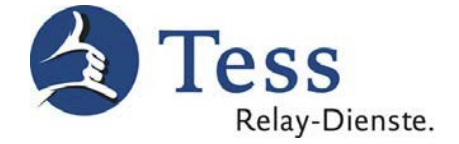

# **Deinstallation der Servicetelefon-exe und des myMMX Client 5**

(Gültig für Tess-Upgrade ab dem 16.11.2015)

## **1. Servicetelefon-exe löschen**

- Bitte klicken Sie mit der rechten Maustaste auf das Servicetelefon-Ikon auf Ihrem Desktop.
- Klicken Sie anschließend auf "Löschen".
- Es erscheint ein Fenster.
- Bestätigen Sie das Verschieben in den Papierkorb mit "Ja".

# **2. myMMX Client 5 Deinstallation (MMX 5.0)**

1. Bitte klicken Sie mit der linken Maustaste auf "Start" -> "Systemsteuerung" -> "Programme und Funktionen". In diesem Fenster suchen Sie nach **myMMX**. Bitte markieren und "Deinstallieren/ändern" anklicken.

Achtung:

Unter Windows 8 und 10 müssen Sie mit der rechten Maustaste auf Start klicken.

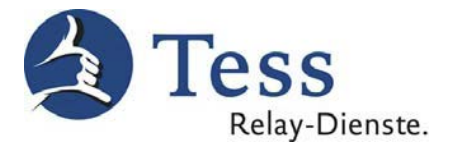

### Windows 7

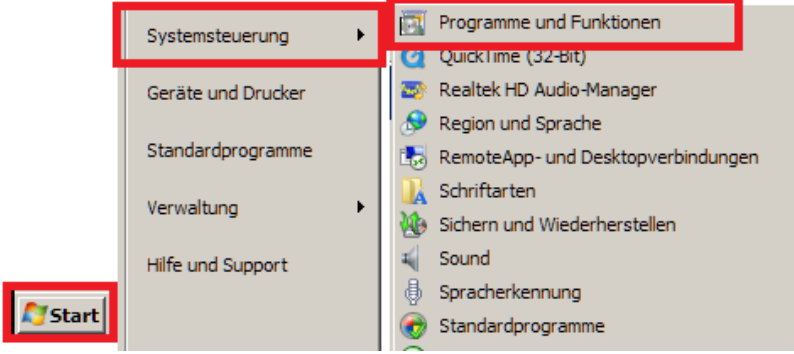

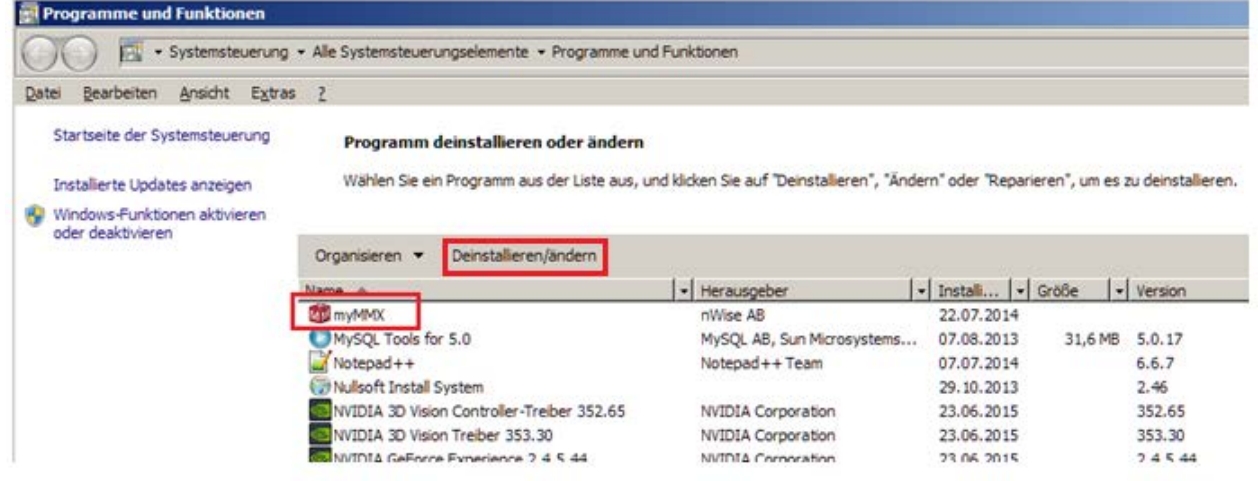

### Windows 8 u. 10

#### Einstellungen des Computers anpassen

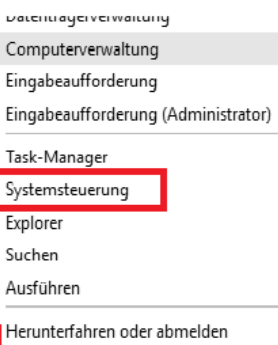

Explorer

Suchen

Desktop

System und Sicherheit Status des Computers überprüfen Sicherungskopien von Dateien mit dem<br>Dateiversionsverlauf speichern Sichern und Wiederherstellen (Windows 7) Probleme erkennen und beheben

Netzwerk und Internet Netzwerkstatus und -aufgaben anzeigen Heimnetzgruppen- und Freigabeoptionen auswählen

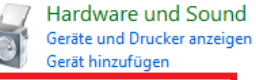

Programme  $\Omega$ 

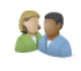

Benutzerkonter Kontotyp änderr

Darstellung un Design ändern Bildschirmauflösun

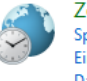

Zeit, Sprache u Sprache hinzufüger Eingabemethoden i Datums-, Uhrzeit- c

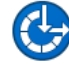

Erleichterte Ber Einstellungen empf<br>Visuelle Darstellung

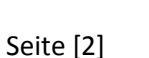

Programm deinstallieren

Deinstallation Servicetelefon-exe und myMMX Client, Version 1.0

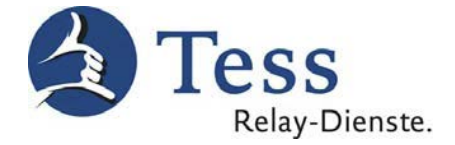

- 2. Wenn das "Benutzerkontensteuerung"-Fenster erscheint. Klicken Sie bitte auf "Ja" bzw. "Zulassen".
- 3. Bitte beenden Sie die Deinstallation durch klicken auf die Taste "Beenden".

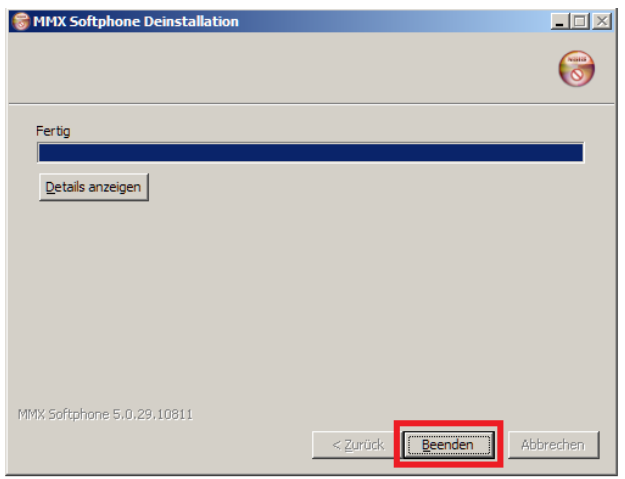

4. Die Deinstallation vom myMMX Client (MMX5.0) ist abgeschlossen."